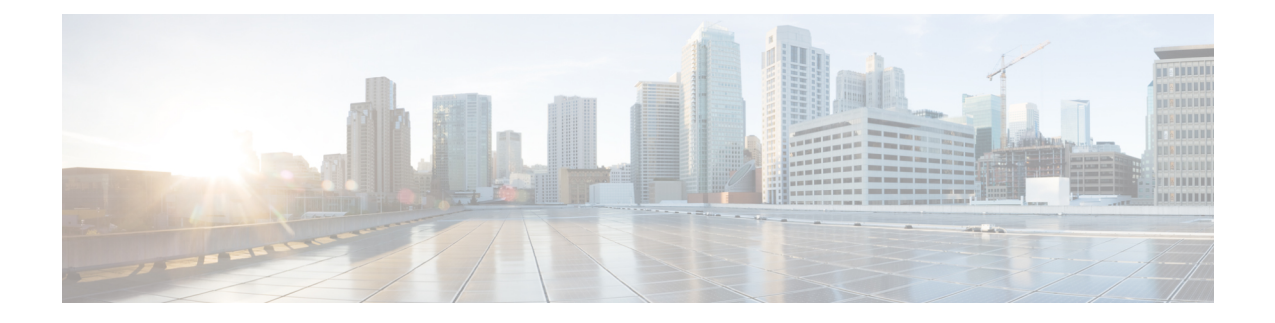

# **Cisco EPN Manager 5.0** へのアップグレード

Cisco EPN Manager をすでに使用している場合は、[「有効なアップグレード](#page-0-0) パス」のいずれか に従って、Cisco EPN Manager 5.0 にアップグレードできます。

• バックアップ/復元アップグレード:現在インストールされているバージョンの Cisco EPN Manager からのすべてのデータのバックアップ、次に、新しいサーバーへの Cisco EPN Manager 5.0のインストール、さらに、新しいCiscoEPNManager 5.0サーバーへバックアッ プされたデータの復元が含まれます。

この章では、Cisco EPN Manager 5.0 へのアップグレードの手順について説明します。

次のトピックで、標準展開と高可用性展開でのアップグレードの前提条件と手順を示します。

- [有効なアップグレード](#page-0-0) パス (1 ページ)
- Cisco EPN Manager 5.0 [へのアップグレードの前提条件](#page-1-0) (2ページ)
- Cisco EPN Manager 5.0 へのアップグレード (非 HA) (3 ページ)
- Cisco EPN Manager 5.0 へのアップグレード (高可用性) (4 ページ)
- [アップグレード後のタスク](#page-6-0) (7 ページ)
- •[以前のバージョンの](#page-6-1) Cisco EPN Manager への復帰 (7 ページ)

# <span id="page-0-0"></span>有効なアップグレード パス

次の表に、以前のバージョンから Cisco EPN Manager 5.0 へのインストール/アップグレードに 有効なパスを示します。

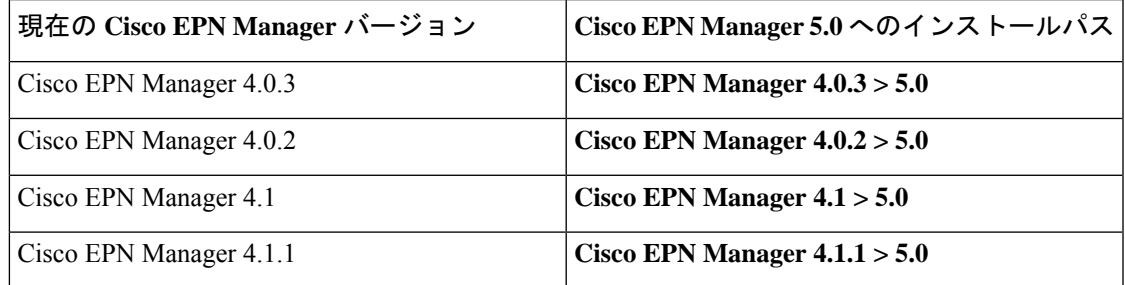

Cisco EPN Manager バージョンのインストールの前提条件と手順については、関連する[インス](https://www.cisco.com/c/en/us/support/cloud-systems-management/evolved-programmable-network-epn-manager/products-installation-guides-list.html) [トール](https://www.cisco.com/c/en/us/support/cloud-systems-management/evolved-programmable-network-epn-manager/products-installation-guides-list.html) ガイドを参照してください。

ポイントパッチのインストール手順については、cisco.com のソフトウェア [ダウンロード](https://software.cisco.com/download/navigator.html?mdfid=286283248&selMode=null) サイ [ト](https://software.cisco.com/download/navigator.html?mdfid=286283248&selMode=null)のパッチファイルに付属の readme ファイルを参照してください。

## <span id="page-1-0"></span>**Cisco EPN Manager 5.0** へのアップグレードの前提条件

アップグレードを開始する前に、次の手順を実行します。

- **1.** 現在のバージョンの Cisco EPN Manager に基づいて、関連するアップグレード パスに従っ ていることを確認します。有効なアップグレードパス (1ページ)を参照してください。
- **2.** 展開が関連する前提条件トピックの要件を満たしていることを確認します。
	- OVA/VM[のインストールの前提条件](bk_CiscoEvolvedProgrammableNetworkManager_5_0_0_InstallationGuide_chapter1.pdf#nameddest=unique_21)。OVA/VM展開の場合、アップグレードはVMware vSphere クライアントから実行されます。
	- ISO/ベア [メタルのインストールの前提条件](bk_CiscoEvolvedProgrammableNetworkManager_5_0_0_InstallationGuide_chapter1.pdf#nameddest=unique_22)。ISO/ベア メタル展開の場合、アップグ レードは Cisco IMC サーバーから実行されます。
- **3.** 認定されていないソフトウェア バージョンを Cisco EPN Managerから実行しているデバイ スを削除します。この手順は必須ではありませんが、強くお勧めします。
- **4.** データをバックアップする。「[データのコピーの作成](#page-2-1)」を参照してください。
- **5.** バックアップが実行されていないことを確認します。
- **6.** SCPがクライアントマシン上で有効になっており、必要なポートが開いていることを確認 します(「Cisco EPN Manager [が使用するポート」](bk_CiscoEvolvedProgrammableNetworkManager_5_0_0_InstallationGuide_chapter1.pdf#nameddest=unique_16)を参照)。SCP を使用して、クライア ント マシンから Cisco EPN Manager サーバーにファイルをコピーする必要があります。
- **7.** /localdisk/defaultRepoにあるgpgファイルを外部リポジトリにコピーし、このフォルダから それらのファイルを削除します。

![](_page_1_Picture_15.jpeg)

EPNM で NCS1001 の OTDR 機能を使用しているお客様は、次の手順を実行する必要がありま す。 (注)

```
Take a backup of /opt/CSCOlumos/conf/ncs1k-otdr-ports.xml. The below feature entry has
to be updated in /opt/CSCOlumos/conf/Migration.xml to retain the OTDR mapping configuration
done for NCS1001 devices.
<feature name="Otdr-ports-Properties">
<files>
<file optional="true">/opt/CSCOlumos/conf/ncs1k-otdr-ports.xml</file>
</files>
</feature>
```
### <span id="page-2-1"></span>データのコピーの作成

現在のデータのコピーを作成するには、データをリモートリポジトリにバックアップします。 『Cisco Evolved Programmable Network Manager [ユーザーおよび管理者ガイド](https://www.cisco.com/c/en/us/support/cloud-systems-management/evolved-programmable-network-epn-manager/products-user-guide-list.html)』のバックアップ のトピックを参照してください。必要に応じて、データを復元することによって以前のバー ジョンに戻すことができます。「[データ復元を使用して以前のバージョンに戻す](#page-7-0)」を参照して ください。

## <span id="page-2-0"></span>**Cisco EPN Manager 5.0** へのアップグレード(非 **HA**)

次のトピックで、標準展開(高可用性なし)で以前のバージョンの Cisco EPN Manager から Cisco EPN Manager 5.0 にアップグレードする方法について説明します。

- バックアップ/復元アップグレード (非 HA)
- [アップグレード後のタスク](#page-3-1)

高可用性展開でアップグレードを実行する場合は、Cisco EPN Manager 5.0 [へのアップグレード](#page-3-0) [\(高可用性\)](#page-3-0) (4 ページ)を参照してください。

### <span id="page-2-2"></span>バックアップ**/**復元アップグレード(非 **HA**)

バックアップ/復元アップグレードには、現在インストールされているバージョンのCisco EPN Managerからのすべてのデータのバックアップ、次に、新しいサーバーへのCiscoEPNManager 5.0のインストール、さらに、新しいCiscoEPNManager 5.0サーバーへバックアップされたデー タの復元が含まれます。これは推奨されるアップグレード方法です。

#### はじめる前に

- 新しいサーバーがバックアップ元のサーバーと同じハードウェア仕様であることを確認し ます。
- 以前のサーバーが使用するリモートバックアップリポジトリの場所に注意してください。 新しいサーバーと同じバックアップ場所を設定する必要があります。
- ステップ **1** 『Cisco EvolvedProgrammable Network Manager [ユーザーおよび管理者ガイド](https://www.cisco.com/c/en/us/support/cloud-systems-management/evolved-programmable-network-epn-manager/products-user-guide-list.html) 』のリモート バックアップ リ ポジトリに関するトピックに記載されているように、以前のサーバーと同じリモートバックアップリポジ トリを使用するように新しいサーバーを設定します。
- ステップ **2** 『Cisco EvolvedProgrammable Network Manager [ユーザーおよび管理者ガイド](https://www.cisco.com/c/en/us/support/cloud-systems-management/evolved-programmable-network-epn-manager/products-user-guide-list.html) 』のリモート バックアップ リ ポジトリに関するトピックに記載されているように、リモート リポジトリのバックアップを新しいサー バーに復元します。

### <span id="page-3-1"></span>アップグレード後のタスク

- Cisco Smart Licensing を使用している場合、cisco.com の Cisco Smart Software Manager (CSSM) に、Cisco EPN Manager を再登録します。『Cisco Evolved [Programmable](https://www.cisco.com/c/en/us/support/cloud-systems-management/evolved-programmable-network-epn-manager/products-user-guide-list.html) Network Manager [ユーザーおよび管理者ガイド』](https://www.cisco.com/c/en/us/support/cloud-systems-management/evolved-programmable-network-epn-manager/products-user-guide-list.html)のライセンスの管理を説明するトピックを参照し てください。
- すべてのデバイスのインベントリを次のようにデータベースと同期します。
	- **1.** Cisco EPN Manager GUIで、[モニター(Monitor)] > [ネットワークデバイス(Network Devices) 1を選択します。
	- **2.** すべてのデバイスを選択し、[同期(Sync)] をクリックします。
- アップグレードされた Cisco EPN Manager サーバーへの接続を試行する前に、Cisco EPN Manager の以前のバージョンにアクセスしたすべてのクライアント マシンのブラウザ キャッシュをクリアするようにユーザーに指示します。
- アップグレード前に外部 AAA を使用していた場合は、外部認証をもう一度設定します。 『Cisco Evolved Programmable Network Manager [ユーザーおよび管理者ガイド』](https://www.cisco.com/c/en/us/support/cloud-systems-management/evolved-programmable-network-epn-manager/products-user-guide-list.html)のユーザー 管理に関するトピックを参照してください。
- アップグレード中に、CiscoEPNManagerホームページがデフォルトのホームページ([は じめに(GettingStarted)]ページ)にリセットされます。ユーザーは、[はじめに(Getting Started)] ページまたはページの右上にある [設定(Settings)] メニューから、独自のデ フォルト ホーム ページを選択できます。

既存のタブの新しいダッシュレットは、アップグレード後に自動的に追加されることはありま せん。ダッシュレットはダッシュボードメニューの [設定(Settings)] > [ダッシュレットの追 加(Add Dashlet(s))] から手動で追加できます。

新しいダッシュボード タブが自動的に追加されます。

# <span id="page-3-0"></span>**Cisco EPN Manager 5.0** へのアップグレード(高可用性)

以降のトピックで、高可用性展開でCisco EPN Manager 5.0にアップグレードするための手順を 示します。

バックアップ/[復元アップグレード\(高可用性\)](#page-4-0)

![](_page_3_Picture_15.jpeg)

(注) アップグレードが完了するまで、高可用性は機能しません。

### <span id="page-4-0"></span>バックアップ**/**復元アップグレード(高可用性)

HA環境でのバックアップ/復元のアップグレードには、次の手順で詳しく説明する次の基本的 な手順が含まれます。

- **1.** HA を削除します。
- **2.** データをリモート リポジトリにバックアップします。
- **3.** プライマリ サーバーとセカンダリ サーバーの両方で Cisco EPN Manager の新規インストー ルを実行します。
- **4.** プライマリ サーバーでバックアップ データを復元します。
- **5.** HA を再設定します。

#### はじめる前に

- 展開が一般的な HA 要件を満たしていることを確認します。
- 展開がアップグレード固有の要件を満たしていることを確認します。
- 新しいサーバーが少なくともバックアップ元のサーバーと同じハードウェア仕様であるこ とを確認します。
- 以前のサーバーが使用するリモート バックアップ リポジトリの場所に注意してください (該当する場合)。新しいサーバーと同じバックアップ場所を設定する必要があります。
- HA を有効にしたときに作成したパスワード(認証キー)があることを確認します。この パスワードは、セカンダリサーバーでCisco EPN Manager 4.1のインストールを実行するた めに必要になります。

ステップ **1** プライマリ サーバーで、高可用性設定を削除します。

- **1.** 管理者権限を持つユーザーとして Cisco EPN Manager にログインします。
- **2.** [管理(Administration)] > [設定(Settings)] > [高可用性(High Availability)] を選択します。
- **3.** HA 設定を書き留めます。アップグレード後に HA を再設定するには、この情報が必要です。
- **4.** 左側のナビゲーション領域で [HA 設定(HA Configuration)] を選択し、[削除(Remove)] をクリック します。
- **5.** 削除操作が完了するまで待ちます。
- **6.** 左側のナビゲーション領域で、[HA設定(HAConfiguration)]をクリックし、[設定モード(Configuration Mode)] フィールドに [HA 設定なし(HA Not Configured)] が表示されていることを確認します。
- ステップ **2** データをリモート リポジトリにバックアップします。『Cisco Evolved [Programmable](https://www.cisco.com/c/en/us/support/cloud-systems-management/evolved-programmable-network-epn-manager/products-user-guide-list.html) Network Manager ユー [ザーおよび管理者ガイド](https://www.cisco.com/c/en/us/support/cloud-systems-management/evolved-programmable-network-epn-manager/products-user-guide-list.html)』のバックアップに関するトピックを参照してください。
- リモート リポジトリがない場合は、リポジトリを設定します。『Cisco Evolved [Programmable](https://www.cisco.com/c/en/us/support/cloud-systems-management/evolved-programmable-network-epn-manager/products-user-guide-list.html) Network Manager [ユーザーおよび管理者ガイド](https://www.cisco.com/c/en/us/support/cloud-systems-management/evolved-programmable-network-epn-manager/products-user-guide-list.html)』のリモート バックアップ リポジトリに関するト ピックを参照してください。 (注)
- ステップ **3** 新しいプライマリサーバーを設定して、以前のプライマリサーバーと同じリモートバックアップリポジト リ(ステップ *2*で使用したリポジトリ)を使用します。『Cisco [EvolvedProgrammable](https://www.cisco.com/c/en/us/support/cloud-systems-management/evolved-programmable-network-epn-manager/products-user-guide-list.html) Network Manager ユー [ザーおよび管理者ガイド](https://www.cisco.com/c/en/us/support/cloud-systems-management/evolved-programmable-network-epn-manager/products-user-guide-list.html)』のリモート バックアップ リポジトリに関するトピックを参照してください。
- ステップ **4** プライマリ サーバー(のみ)で、リモート リポジトリからバックアップを復元します。『Cisco [Evolved](https://www.cisco.com/c/en/us/support/cloud-systems-management/evolved-programmable-network-epn-manager/products-user-guide-list.html) Programmable Network Manager [ユーザーおよび管理者ガイド』](https://www.cisco.com/c/en/us/support/cloud-systems-management/evolved-programmable-network-epn-manager/products-user-guide-list.html)のデータ復元に関するトピックを参照して ください。
	- プライマリ サーバーでの復元操作の実行のみが必要です。HA が再び有効になると、セカンダリ サーバーはプライマリ サーバーと同期されます。 (注)
- ステップ **5** プライマリ サーバー:
	- **1.** サーバーが再起動していることを確認します。
	- **2. ncs status** コマンドを実行して、ヘルス モニター プロセスとその他のプロセスが再起動したことを確 認します。最低でもヘルス モニター、データベース、NMS、SAM デーモン、DA デーモン、コンプラ イアンス エンジンの各サービスが稼働していることを確認します。最適な Cisco EPN Manager 機能を 使用するには、すべてのサービスが稼働している必要があることに注意してください。
- ステップ **6** プライマリ サーバーの **ncs status** 出力に **Compliance engine is stopped** が表示される場合は、次の操作を行 います。
	- **1.** Cisco EPN Manager を停止します。

**ncs stop**

- **2.** Linux CLI ルート ユーザーとしてログインします。
- **3.** ソフト リンクを使用してタイム ゾーンを更新します(次のコマンドは 1 行です)。

**ln -sf /usr/share/zoneinfo/\$(grep ^clock /storedconfig/active/startup-config | cut -d " " -f 3) /etc/localtime**

- ステップ7 復元が完了したら、プライマリサーバーで[アップグレード後](#page-3-1)のタスクを実行します。「アップグレード後 [のタスク](#page-3-1)」を参照します。
- ステップ **8** プライマリ サーバーにセカンダリ サーバーを登録して HA を再設定します。ステップ 1 で保存した情報を 使用します。登録プロセスはプライマリサーバーから実行する必要があります。詳細については、『[Cisco](https://www.cisco.com/c/en/us/support/cloud-systems-management/evolved-programmable-network-epn-manager/products-user-guide-list.html) EvolvedProgrammable Network Manager [ユーザーおよび管理者ガイド』](https://www.cisco.com/c/en/us/support/cloud-systems-management/evolved-programmable-network-epn-manager/products-user-guide-list.html)のプライマリ サーバーへのセカンダ リ サーバーの登録に関する項を参照してください。

## <span id="page-6-0"></span>アップグレード後のタスク

- Cisco Smart Licensing を使用している場合、cisco.com の Cisco Smart Software Manager (CSSM) に、Cisco EPN Manager を再登録します。『Cisco Evolved [Programmable](https://www.cisco.com/c/en/us/support/cloud-systems-management/evolved-programmable-network-epn-manager/products-user-guide-list.html) Network Manager [ユーザーおよび管理者ガイド](https://www.cisco.com/c/en/us/support/cloud-systems-management/evolved-programmable-network-epn-manager/products-user-guide-list.html)』のライセンスの管理を説明するトピックを参照し てください。
- すべてのデバイスのインベントリを次のようにデータベースと同期します。
	- **1.** Cisco EPN Manager GUIで、[モニター(Monitor)] > [ネットワークデバイス(Network Devices) 1を選択します。
	- **2.** すべてのデバイスを選択し、[同期(Sync)] をクリックします。
- アップグレードされた Cisco EPN Manager サーバーへの接続を試行する前に、Cisco EPN Manager の以前のバージョンにアクセスしたすべてのクライアント マシンのブラウザ キャッシュをクリアするようにユーザーに指示します。
- アップグレード前に外部 AAA を使用していた場合は、外部認証をもう一度設定します。 『Cisco Evolved Programmable Network Manager [ユーザーおよび管理者ガイド](https://www.cisco.com/c/en/us/support/cloud-systems-management/evolved-programmable-network-epn-manager/products-user-guide-list.html)』のユーザー 管理に関するトピックを参照してください。
- アップグレード中に、Cisco EPN Manager ホームページがデフォルトのホームページ([は じめに(GettingStarted)]ページ)にリセットされます。ユーザーは、[はじめに(Getting Started) | ページまたはページの右上にある [設定 (Settings) | メニューから、独自のデ フォルト ホーム ページを選択できます。

既存のタブの新しいダッシュレットは、アップグレード後に自動的に追加されることはありま せん。ダッシュレットはダッシュボードメニューの [設定(Settings)] > [ダッシュレットの追 加(Add Dashlet(s))] から手動で追加できます。

新しいダッシュボード タブが自動的に追加されます。

## <span id="page-6-1"></span>以前のバージョンの **Cisco EPN Manager** への復帰

この項では、高可用性環境と標準環境の両方で、Cisco EPN Manager をインストールした後に Cisco EPN Manager の以前のバージョンに戻す方法について説明します。これは手動プロセス であり、自動ロールバックはサポートされていません。

![](_page_6_Picture_14.jpeg)

#### (注)

[「データのコピーの作成](#page-2-1)」で説明したように、Cisco EPN Manager インストールする前にデー タのコピーを作成していた場合にのみ、以前のバージョンに戻すことができます。

以前のバージョンの Cisco EPN Manager に戻す手順は、データのコピーの作成に使用した方法 によって異なります。

- バックアップ機能を使用した場合は、「[データ復元を使用して以前のバージョンに戻す」](#page-7-0) を参照してください。
- VMスナップショットを取得した場合は、「VM[のスナップショットを使用して以前のバー](#page-7-1) [ジョンに戻す」](#page-7-1)を参照してください。

### <span id="page-7-0"></span>データ復元を使用して以前のバージョンに戻す

バックアップ機能を使用してデータのコピーを作成した場合は、次の手順のいずれかを使用し て Cisco EPN Manager の以前のバージョン (非 HA または HA)に戻します。

#### 非 **HA** 環境の場合は、次の手順を実行します。

- **1.** Cisco EPN Manager の以前のリリース(バックアップ元のリリース)を再インストールし ます。
- **2.** バックアップからデータを復元します。『Cisco [EvolvedProgrammable](https://www.cisco.com/c/en/us/support/cloud-systems-management/evolved-programmable-network-epn-manager/products-user-guide-list.html) Network Managerユー [ザーおよび管理者ガイド](https://www.cisco.com/c/en/us/support/cloud-systems-management/evolved-programmable-network-epn-manager/products-user-guide-list.html)』のデータ復元に関するトピックを参照してください。

#### **HA** 環境の場合は、次の手順を実行します。

- **1.** プライマリ サーバーとセカンダリ サーバーで Cisco EPN Manager の以前のリリース(バッ クアップを行ったリリース)を再インストールします。
- **2.** プライマリ サーバーで、バックアップからデータを復元します。『Cisco [Evolved](https://www.cisco.com/c/en/us/support/cloud-systems-management/evolved-programmable-network-epn-manager/products-user-guide-list.html) Programmable NetworkManager[ユーザーおよび管理者ガイド』](https://www.cisco.com/c/en/us/support/cloud-systems-management/evolved-programmable-network-epn-manager/products-user-guide-list.html)のデータ復元に関するトピッ クを参照してください。
- **3.** HA を設定し、プライマリ サーバーにセカンダリ サーバーを登録します。登録プロセスは プライマリ サーバーから実行する必要があります。詳細については、『Cisco [Evolved](https://www.cisco.com/c/en/us/support/cloud-systems-management/evolved-programmable-network-epn-manager/products-user-guide-list.html) Programmable Network Manager [ユーザーおよび管理者ガイド』](https://www.cisco.com/c/en/us/support/cloud-systems-management/evolved-programmable-network-epn-manager/products-user-guide-list.html)のプライマリ サーバーへの セカンダリ サーバーの登録に関する項を参照してください。

### <span id="page-7-1"></span>**VM** のスナップショットを使用して以前のバージョンに戻す

インストールにVMを使用しており、インストール前にVMのスナップショットを取得した場 合は、次のいずれかの手順に従って、Cisco EPN Manager の以前のバージョンに戻します(非 HA または HA)。

#### 非 **HA** 環境の場合は、次の手順を実行します。

- **1.** VM をシャットダウンします。
- **2.** VM のスナップショットを復元します。
- **3.** VM を起動します。
- **4.** Cisco EPN Manager を起動します。

ncs start

#### **HA** 環境の場合は、次の手順を実行します。

- **1.** プライマリとセカンダリの VM サーバーをシャットダウンします。
- **2.** 両方のサーバーで VM のスナップショットを復元します。
- **3.** プライマリとセカンダリの VM サーバーを起動します。
- **4.** プライマリ サーバーとセカンダリ サーバーで Cisco EPN Manager を起動します。

ncs start

**5.** HA を設定し、プライマリ サーバーにセカンダリ サーバーを登録します。登録プロセスは プライマリ サーバーから実行する必要があります。詳細については、『Cisco [Evolved](https://www.cisco.com/c/en/us/support/cloud-systems-management/evolved-programmable-network-epn-manager/products-user-guide-list.html) Programmable Network Manager [ユーザーおよび管理者ガイド](https://www.cisco.com/c/en/us/support/cloud-systems-management/evolved-programmable-network-epn-manager/products-user-guide-list.html)』のプライマリ サーバーへの セカンダリ サーバーの登録に関する項を参照してください。

I